## ZOOM Preassigned Breakout Rooms

As a meeting host, you can split your meeting participants into breakout rooms (online group assignments)

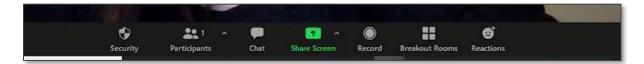

**Random Assignment**: Created in real time during a zoom meeting. Useful when you want randomized groupings or don't need to assign groupings. Zoom randomly sorts participants based on the number of rooms and participants (host can manage before launching students into rooms).

| Create Breakout Rooms               | × |
|-------------------------------------|---|
| Create 1 breakout rooms             |   |
| • Assign automatically              |   |
| <ul> <li>Assign manually</li> </ul> |   |
| ○ Let participants choose room      |   |
|                                     |   |
|                                     |   |
|                                     |   |
| 0 participants per room Create      |   |

**Preassigned**: Set up in advance. Useful when you know how you want to split up your participants (by group, project, topic, etc.)

## Setting up Pre-Assignment Breakout Rooms in Zoom

- 1. Using the Zoom sample file as reference, prepare a CSV file with your preassigned breakout room names and participant's email addresses: Zoom CSV sample file (remember to save this file as CSV). Note: must use participant's PLNU email addresses when linked with Canvas course.
- 2. Open Chrome (preferred), Safari or Firefox, log into your PLNU Zoom web portal at: pointloma.zoom.us
- 3. Click **Meetings** and then <u>Schedule a Meeting</u> (links to Zoom tutorial for scheduling meetings).

|                 | TING JOIN A MEETING HOST A MEETING 👻 🖠            |                    |  |
|-----------------|---------------------------------------------------|--------------------|--|
| Profile         | Meetings                                          | Get Training       |  |
| Meetings        | Upcoming Previous Personal Room Meeting Templates |                    |  |
| Webinars        | (the first True of First True                     |                    |  |
| Recordings      | Start Time to End Time                            | Schedule a Meeting |  |
| Settings        | Today                                             |                    |  |
| Account Profile | 03:30 PM - 03:45 PM Reakout Room Practice ①       |                    |  |

4. As you fill in and select the meeting details, select **Require authentication to join**.

| Registration | Z Required                                                                                                    |                                                                                             |                                                                                   |  |
|--------------|----------------------------------------------------------------------------------------------------|---------------------------------------------------------------------------------------------|-----------------------------------------------------------------------------------|--|
|              | <ul> <li>Attendees register once and can attend any of the occurrenc</li> <li>Attendees need to register for each occurrence to attend</li> <li>Attendees register once and can choose one or more occurrence</li> </ul> | <b>Registration</b> : enables reporting that can be used for attendance or polling results. |                                                                                   |  |
| Security     | Passcode<br>Only users who have the invite link or passcode can join the meeting                                                                                                    |                                                                                             |                                                                                   |  |
|              | Waiting Room     Only users admitted by the host can join the meeting                                                                                                    |                                                                                             |                                                                                   |  |
|              | <ul> <li>Require authentication to join</li> <li>Any user with a pointloma.edu email address</li> </ul>                                                                                                    | necessary with<br>match stud                                                                | e authentication to join:<br>ry with breakout rooms to<br>th students to breakout |  |
|              | pointloma.edu <u>Edit</u>                                                                                                    | rooms                                                                                       | and Canvas                                                                        |  |

5. Select **Breakout Room pre-assign** in Meeting Options. You can either create a preassigned meeting room manually (using + Create Rooms option) or import your prepared CSV file (Zoom will verify if the email addresses in your file have a zoom account):

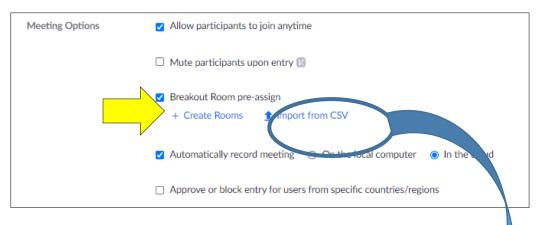

NOTE: after importing CSV file (example below), host can still make edits:

| D     |   |                                                              |
|-------|---|--------------------------------------------------------------|
| Rooms | + | room1 Add participants                                       |
| room2 | 2 | KatieJacobson@pointloma.edu<br>2tspWishfulThinking@gmail.com |

Zoom will recap the number of your pre-assigned breakout rooms in a meeting – the host can always go in to edit room names/assignments. **NOTE**: With <u>recurring meetings</u> the breakout room assignment applies to all sessions. You can edit at any time – however, Zoom will only save the most recent edit.

| Meeting Options   | Allow participants to join anytime                                          |  |  |  |  |
|-------------------|-----------------------------------------------------------------------------|--|--|--|--|
|                   | Mute participants upon entry                                                |  |  |  |  |
|                   | <ul> <li>Breakout Room pre-assign</li> <li>2 Breakout Rooms Edit</li> </ul> |  |  |  |  |
|                   | ✓ Automatically record meeting ○ On the local computer                      |  |  |  |  |
|                   | Approve or block entry for users from specific countries/regions            |  |  |  |  |
| Alternative Hosts | Enter user name or email addresses                                          |  |  |  |  |
|                   | Save Cancel                                                                 |  |  |  |  |

## Import Pre-Assignment Breakout Rooms Zoom into CANVAS

- 1. <u>After</u> you've successfully created your meeting with pre-assigned breakout rooms in Zoom (<u>pointloma.zoom.us</u>), you can **then** import into Canvas:
  - a. Copy Meeting ID# from Zoom
  - b. Open your course in Canvas and click on the Zoom page
  - c. Click the three dots button next to the blue Schedule a New Meeting button and select Import Meeting:

| (S)<br>(S)<br>(E) | Home<br>Announcements Ø<br>Syllabus<br>Modules |             | ent Time Zone is (GMT-08:00) Pac | ific Time (US and Canada).    | Schedule a New Mee | ting :            |
|-------------------|------------------------------------------------|-------------|----------------------------------|-------------------------------|--------------------|-------------------|
| 2&<br>##<br>#     | Assignments<br>Zoom<br>Honorlock               | Upco<br>Sho | Schedule a Ne                    | w Meeting                     | :                  | gs Get Training 民 |
|                   | Grades                                         |             | ud Recordings                    | Import meetir<br>Disassociate |                    |                   |

d. Paste the Zoom meeting number:

| Home            | zoom                         |                                                 |              |              |                |
|-----------------|------------------------------|-------------------------------------------------|--------------|--------------|----------------|
| Announcements Ø | Your current Time Zone is (G | MT-08:00) Pacific Time (US and Car<br>All My Zo | · · · ·      | chedule a Ne | w Meeting      |
| Syllabus        |                              | Import meeting                                  |              | X            |                |
| Modules         |                              |                                                 |              |              | Import meeting |
| Assignments     | Upcoming Meetings            | Meeting ID                                      |              |              | Disassociate n |
| Zoom            | Show my course mee           | Example:598-378-174                             |              |              |                |
| Honorlock       |                              |                                                 |              |              |                |
| Grades          | Start Time                   |                                                 | Import       | Cancel       |                |
| People          | Tomorrow (Recurring)         | Spring Office Hours                             | 935 0270 915 | 58           | Start Delete   |
| Discussions     | 2:30 PM                      | -pring timber round                             |              |              |                |

- 2. ALL participants (host and students) **MUST** join the Zoom session **THROUGH CANVAS**. If Zoom prompts you or your students to sign in, please do so using SSO.
- 3. Do your best to **launch breakout rooms AFTER all students have joined the Zoom session**. Students who join after breakout rooms are launched will appear as unassigned. You can then manually assign them to an active breakout room or refresh/recover to your pre-assigned list.

**Breakout Rooms – Not Started** (screen shot below): By selecting Breakout Rooms from your host toolbar, a dialog box will open allowing the host to manage breakout rooms during an active meeting.

- **Open All Rooms**: will launch students into their pre-assigned breakout rooms.
- **Recreate button**: Selecting the Recreate button allows the designated host to toggle between preassigned breakout rooms and randomized breakout rooms.

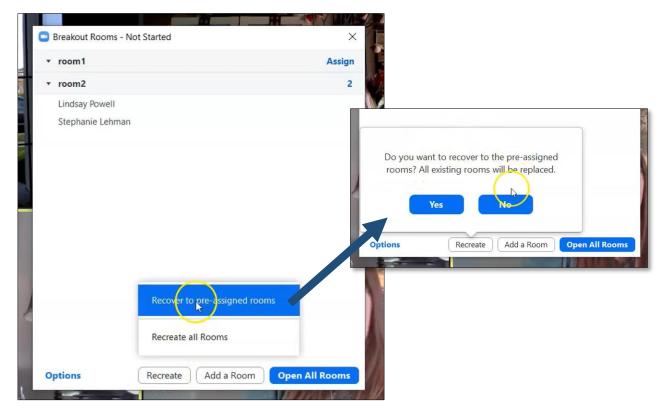

- **Options:** Review options before opening breakout rooms EACH TIME you launch. Zoom does not save settings and reverts to default (below) with each use. Your last selection even within the same meeting is not saved.
- Allow participants to choose room: If you want students to self-select a room, this option must be selected.
- **Automatically move all assigned participants into breakout rooms**: This feature will automatically place students into their assigned rooms without giving them the dialog box option to join room(s).

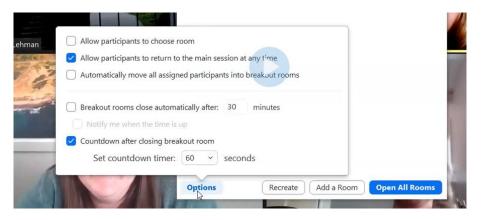

**Breakout Rooms – In Progress** (screen shot below): Once you've launched a breakout room, you can then monitor your student breakout room assignments, send all rooms a message, and close the rooms and pull students back into the main Zoom session.

In the screen shot below, we see Katie is unassigned (she joined the session after the breakout rooms had been launched), Lindsay has joined her assigned breakout room, and Stephanie has not yet clicked the popup menu on her screen to join assigned breakout room.

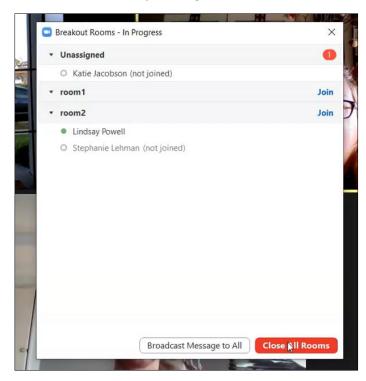

## FAQ:

Q: Can a student TA go in and out of Zoom breakout rooms?

A: Unfortunately, Breakout Rooms is not a function that can be shared between Host and Cohosts of a meeting, whether they have the paid version or not. Only the designated Host has capabilities of sending folks in and out of Breakout Rooms. You can toggle between yourself and your TA as the Host but if you are both going into Breakout Rooms only one of you can be in control of that. What you can do is have the TA call for help in their room (or leave the room if they can) when they are ready to leave and you can reassign them again.

Q: Can you switch between pre-assigned and random breakout rooms?

A: Yes. In the bottom left corner of the Breakout Rooms window, click **Recreate**. You then have the option to "**Recover to pre-assigned rooms**" or "Recreate all rooms."

• Once you have created a meeting with pre-assigned breakout rooms, it is a good idea to "Save as a Meeting Template." This can be done in Zoom by clicking your meeting and scrolling to the bottom where it gives you these options: